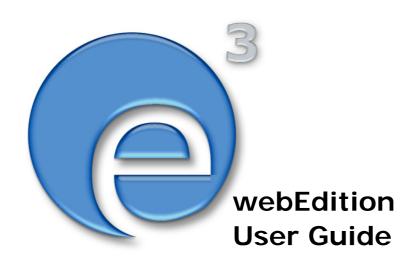

# **Export Module**

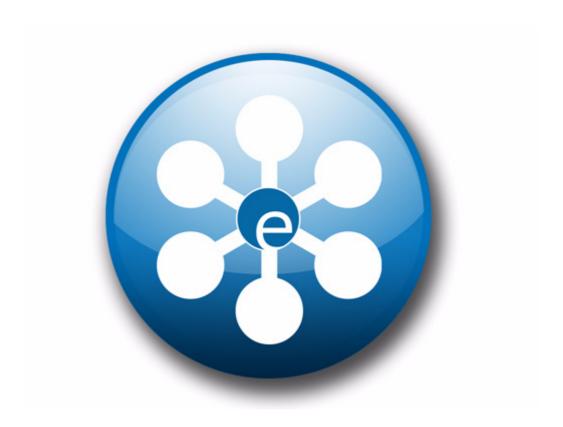

# **Export Module**

#### **User Guide**

Standard 3.2 02 May 2005

© 2005 webEdition Software GmbH All rights reserved.

#### Printed in Germany

webEdition Software GmbH does not extend any guarantee or warranty concerning the accuracy and correctness of any information contained in this manual. This manual may not be reproduced by any means, either electronically or mechanically, photocopied, recorded, reproduced or transferred by information storage or information retrieval systems by the purchaser, for purposes other than private use without the express written consent by webEdition Software GmbH. The purchaser is authorized to make one backup copy of the software. A copy of this software can be requested from webEdition Software GmbH at any time or it can be downloaded at www.webedition.de. Neither webEdition Software GmbH nor suppliers of webEdition Software GmbH shall be held liable for any damage (this shall include, without restriction, any damage arising from lost profits, operation breakdowns, loss of business information or data or any other financial losses), which arise from the use of this product or from the inability to use this product, even in the event that webEdition Software GmbH has been informed of the possibility of such damage. In any case of damage, liability of webEdition Software GmbH shall be limited to the amount you have actually paid for the product.

Microsoft Windows and Explorer are trademarks of Microsoft Corporation. Macintosh and Apple are trademarks of Apple Computer Inc. UNIX is a trademark of UNIX System Laboratories. All other trademarks are the property of their respective owners.

## **Contents**

#### **About this document 11**

#### 1 Export Module: Introduction 15

What is the webEdition Export Module? 15
Installation 15
General information and navigation 15
Start Module 16
Export Module explorermenu 16
The menus 17
The Export-dropdownmenu 17
Help-dropdownmenu 17
Export Module views 17
The property view 17
The Options view 18
The Details view 20

#### 2 Using the Export Module 23

Define a new export 23 Exportgroups 24

Index 25

#### **List of figures**

Figure 1 Modules Dropdown Menu 16

Figure 2 Export Module: Quickstart Screen 16

Figure 3 Export Module explorermenu 17

Figure 4 Export dropdownmenu 17

Figure 5 Help-dropdownmenu 17

Figure 6 The Property view 18

Figure 7 The Options view 19 Figure 8 Details view 21

Figure 9 New group in the explorermenu 24

### List of procedures

Procedure 1 Performing an export 23 Procedure 2 Create Exportgroup 24

### About this document

#### **Purpose of this document**

This document treats the webEdition. Export Module and how to use it.

You can use this manual to learn:

- what the Export Module is
- how to install the module
- how to use this module to export documents, objects, templates and classes
- how to create exportgroups

#### **Audience**

This document is intended for personnel in the following groups:

- Web administrators
- Web editors

#### The webEdition customer documentation suite

The documentation team publishes new webEdition documents to support the release of all webEdition features, modules and enhancements.

You can consult our documentation suite for detailed information about the modules you have purchased or about webEdition products that you may wish to purchase in the future. All customer documentation is available in portable document format (PDF) on the webEdition documentation Web page.

#### On-line reference documentation

The webEdition customer documentation suite comprises the following books, all of which you can obtain at URL:

http://www.webedition.de/english/downloads/Documentation.html

#### Standard webEdition documentation

The following books support the webEdition Standard suite:

- The webEdition User Guide
- The webEdition Installation Guide
- *The webEdition Tag Reference*

#### **Documentation for webEdition modules**

The following books support the webEdition modules:

- The Customer Management and Customer Management PRO Module User Guide
- The Database/Object Module User Guide
- The Editor-PlugIn User Guide
- The Newsletter and Newsletter PRO Module User Guide
- The Scheduler and Scheduler PRO Module User Guide
- The Shop Module User Guide
- The Task/Messaging Module User Guide
- The User Management and User Management PRO Module User Guide
- The Workflow Module User Guide
- The Export Module User Guide

#### What precautionary messages mean

webEdition documents include attention and caution messages, which are designed to draw your attention to important instructions.

#### Attention boxes

An attention box identifies information that is necessary for the proper performance of a specified task. For example:

#### **ATTENTION**

You must have the appropriate permissions in your user profile to complete this procedure. Permissions are assigned to you by your webEdition system administrator. Contact your webEdition system administrator for further details.

#### **Caution boxes**

Caution messages indicate that there are possible risks to your software or database if you perform a specified task without taking the suggested appropriate precautions. For example:

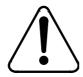

#### CAUTION **Database warning**

If you complete this procedure, your database will be overwritten.

### How commands, system responses and we:tags are represented

The commands, system responses and webEdition tags (called we:tags) used in this document conform to the following conventions.

#### Web interface commands

Commands performed through a Web browser are shown in *italic* typeface. For example:

Click on the *Save* button.

Menu-based commands performed in a Web browser are shown in *italic* typeface. Drop-down or nested menu commands are separated by an input prompt (>). For example:

Select *Customers* > *New* from the main menu of the Customer Management Module.

#### webEdition tags and template code

The webEdition templates use a specialized set of programming tags based on the PHP programming language. These webEdition tags or we:tags are displayed in courier typeface and in angled brackets:

Opening tags appear thus: <we:tag/>

Closing tags appear thus: </we:tag>

The programming code used in webEdition templates is also represented in this document by courier typeface:

```
<we:sessionStart/>
<we:ifRegisteredUser>
Hello: <we:sessionField Last name="user name" type="print"/><br>
Logged in
</we:ifRegisteredUser>
```

#### Attribute variables

Attributes and variables appear in *courier italic* typeface. For example:

```
<we:hidden name="attribute1">
```

#### How to check the document version and issue

The information on the title page of this document indicates the version and issue for this publication. The version and issue also appear in the footer on every even-numbered page.

The first two digits in the document numbering scheme indicate the version. The version number increases each time the document is updated to support a new software release. For example, the first release of a document is 01.01. In the next software release cycle, the first release of the same document is 02.01.

The second two digits in the document numbering scheme indicate the issue. The issue number increases each time the document is revised and re-released in the same software release cycle. For example, the second release of a document in the same software release cycle is 01.02.

For further information about webEdition, please consult our Web page, or contact our customer service department:

- Web Page:http://www.webedition.biz/
- E-mail:
  - Technical support: technik@webEdition.de
  - Sales: sales@webEdition.de
  - Information/Help: info@webEdition.de

# 1 Export Module: Introduction

This chapter is intended to help you familiarize with the webEdition Export Module and its features. This chapter treats what the module does and how to install it. You can also find information here about the basic layout and command features for the Export Module. These topics are treated in the following sections:

- Section 1.1, "What is the webEdition Export Module?,"
- Section 1.2, "Installation,".
- Section 1.3, "General information and navigation,".

#### 1.1 What is the webEdition Export Module?

The Export Module allows webEdition users more control over the exporting of documents, templates, objects and classes from webEdition.

Contrary to the export function of the standard version of webEdition, you can define exactly, which individual parts of your project should be exported.

The import of the content that is exported with the Export Module is possible with every version of webEdition (from version 3.3), no separate module is required.

Importing new templates, objects or content is easily accomplished without interfering with existing content.

The Export Module is intended for users who want to maintain several webEdition web sites within one webEdition installation, as it enables the advanced user to export and import objects, document, classes and templates without interfering with the existing data.

#### 1.2 Installation

The installation procedure for all modules is described in *The webEdition Installation, Update and Backup Procedures*. A .pdf version of this guide is available at the following URL: http://www.webedition.de/english/downloads/Documentation.html

*Note:* You can also use the webEdition "Live update tool", which is available on the webEdition home page at www.webedition.de.

### 1.3 General information and navigation

After the installation, a new menu item appears in the webEdition *Modules* menu. See Figure 1.

Figure 1 Modules Dropdown Menu

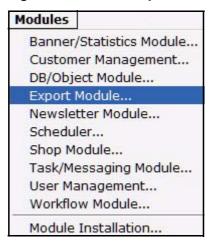

#### 1.4 Start Module

To open the Export Module, click on Export Module... from the Modules Dropdownmenu on the webEdition mainscreen. The Quickstart screen will appear, as shown in Figure 2.

Figure 2 Export Module: Quickstart Screen

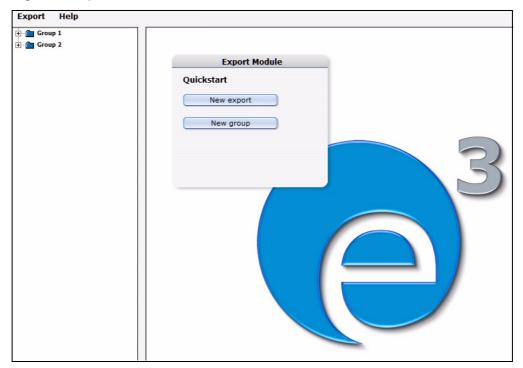

In the *Quickstart* screen, you can directly create a new export-profile or a group.

#### 1.4.1 Export Module explorermenu

The explorermenu on the left hand of the screen shows a list of your exportprofiles and groups (see Figure 3).

Figure 3 Export Module explorermenu

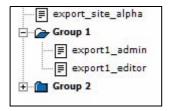

#### 1.5 The menus

By selecting *Modules* > *Export Module*, you open the module view (see Figure 2). Here, you can find the dropdown-menus Export and Help.

#### 1.5.1 The Export-dropdownmenu

In the dropdownmenu *Export*, the following items are located (see Figure 4).

Figure 4 Export dropdownmenu

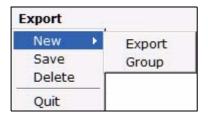

- *New (Export/Group)* Click *New>Export / Group* to define a new exportprofile resp. a new exportgroup.
- Save Click Save to permanently save your export or exportgroup.
- Delete Deletes the currently selected export or group.
- Quit Leave the module window and return to the webEdition main screen.

#### 1.5.2 *Help*-dropdownmenu

In the help-dropdownmenu you will find the following items (see Figure 5).

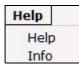

#### Figure 5 Help-dropdownmenu

- •*Help*. This item provides Help screens.
- Info. This item provides information about the application.

#### 1.6 Export Module views

The export module has the following views which can be accessed by clicking on the corresponding tabs: Property, Options and Details.

#### 1.6.1 The property view

The basic settings for your export are defined in the *property* view.

Choose *Export > New > Export* to enter the *property* view (see Figure 6):

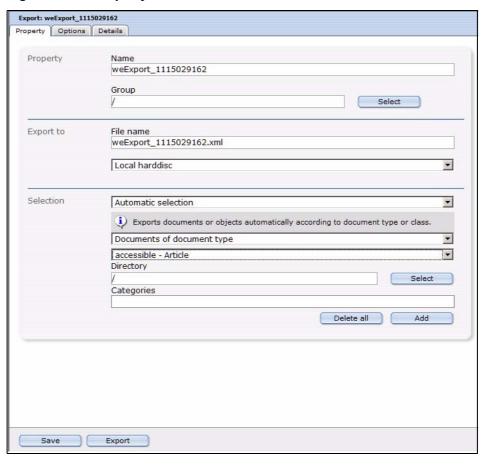

Figure 6 The Property view

The *Property* view consists of the areas *Property*, *Export to* and *Selection*.

- *Property*: Here, you give your export profile a unique name. You can also assign your export to a *group* by clicking on the *select* button. The name given here is the name by which the export profile is saved within the webEdition export module, not the file name by which the export is saved on the server or your local disc!
- Export to: Enter a filename for your export-file. This is the name by which the file is saved on your server or harddisc. If you choose Server from the dropdownmenu, you can select a directory on your server, where the exported file will be saved.
- Selection: Here, you can select the documents or objects to be exported. Choose Automatic Selection to define the export using the document- or objecttype. When using the *Manual Selection*, documents, templates, objects or classes can be selected individually from the tree.

#### 1.6.2 The *Options* view

The Options view consists of the areas Documents/Templates, Objects/Classes, Doctypes/Categories, Export Depth and Owners Data (see Figure 7). These areas are explained in the following.

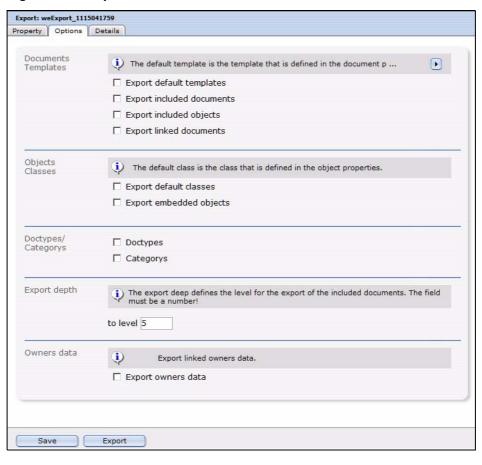

Figure 7 The Options view

#### 1.6.2.1 The Documents/Templates area

In this area, the following checkboxes are located:

- Export default templates: Activate this checkbox to add the templates, on which the documents to be exported are based by default (this is set in the document preferences), to the export.
- Export included documents: Activate this checkbox to add so-called included documents to the export. Included documents are included in the document to be exported using the we:tags we:include, we:form, we:url, we:linkToSeeMode, we:a, we:href, we:link, we:css, we:js, we:addDelNewsletterEmail. This checkbox has to be activated, e.g., if the navigation of your site was integrated using an include and you want it to be in the export.
- Export included objects: This checkbox works like the checkbox Export included documents, but for objects. It affects included objects using the we:tags we:object or we:form.
- Export linked documents: Activate this checkbox to add internal documents to the export; internal documents are linked to the document to be exported by using the HTML-Tags body, a, img, table, td.

**Note:** These functions only apply to the export of documents and templates.

#### 1.6.2.2 The Objects/Classes area

These two checkboxes are located in this area:

- Export default classes: Activate this checkbox to also export the class defined in the object properties.
- Export embedded objects: Activate this checkbox to also export objects which are included in the object to be exported.

#### Example

You included images as objects into an object of the class "articles".

**Note:** These functions only apply to the export of objects and classes.

#### 1.6.2.3 The Doctypes/Categories area

In this area you will find the following checkboxes:

- Doctypes: Activate this checkbox to add the doctypes of the exported documents to the export. This function only applies to the export of documents.
- Categories: If this checkbox is activated, the categories of the elements to be exported are also added to the export. This function applies to document- as well as to object categories.

#### 1.6.2.4 The Export depth area

In this area, you can define, using a numerical value, the export depth of included, linked or template-based elements. If, e.g., you set the export depth to a value of "1", at the export of a document with the checkbox Export default templates activated, will result in the template being included in the export. An included navigation (and its template), on the other hand, would not be included, even with the option Export included documents activated. To export the navigation, too, you would have to set the depth to "2"; setting it to "3" will also include the template of the navigation.

#### 1.6.2.5 The Owners data area

Activate the checkbox Export owners data, to integrate permissions and rights on documents, objects etc. in the exported file.

*Note:* The webEdition User Management (PRO) has to be installed for this function to work.

#### 1.6.3 The Details view

In this view, the progress of the export will be displayed. All exported documents, templates, objects and classes are displayed here during the export process. The progress bar at the bottom of the screen indicates the export's progress.

Figure 8 Details view

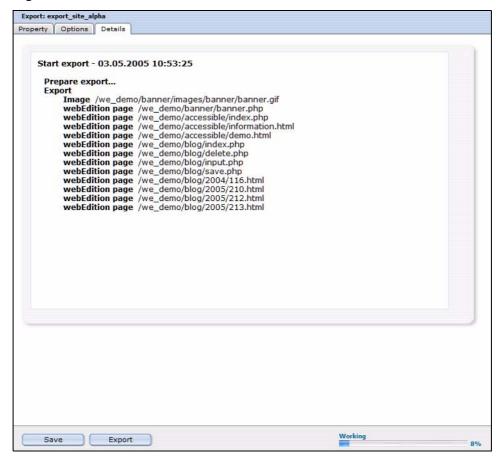

# 2 Using the Export Module

In this chapter, you will learn how to perform an export with the webEdition Export Module.

#### 2.1 Define a new export

Exports with the webEdition Export Module are performed using so-called export profiles. Click *Export > New > Export* or just *New Export* in the Quickstart screen, to create a new export profile.

#### Procedure 1 Performing an export

#### In the Export Module mainscreen

- 1 Choose names for your export profile and the export file. Enter them in the corresponding fields in the *Property* view.
- 2 Choose a target location for your export file using the dropdownmenu in the Export to area: Server or local Harddisc.
- 3 Now you decide in the *Selection* area, whether you prefer *automatic* or *manual Selection*. The manual Selection lets you select documents, templates, objects and classes from the webEdition tree-view. Using the *automatic selection* lets you choose by "type".

**Note:** Objects and classes can only be exported if the webEdition DB/Object Module is installed.

- **4** When you feel comfortable with your selections, proceed by clicking on the *Options* tab. *The Options view opens*
- 5 Now select your preferred options. Further information about the *Options* view can be found in Section 1.6.2, "The Options view" on page 18.
- 6 Click on the Save button

The successful saving of your export profile is confirmed

**Note:** Your export profile has to be saved before the export can processed.

7 Click on the Export button

The Details view opens (see Figure 8)

- **8** According to your selections made in 2, the generated export XML-file will be saved by the filename you choose either on the server, or you will be prompted to define a target location on your local harddisc.
- 9 The Export thus has finished successfully.

#### 2.2 Exportgroups

Exportgroups are used to organize recurring export tasks; the parallel development for multiple webEdition websites from one developer license can be made much easier by using this feature.

#### **Procedure 2 Create Exportgroup**

#### In the Export Module window

Select Export > New > Group from the Export Dropdownmenu or New Group from the Quickstart

The Exportgroup window opens

- 2 Enter a name for the new exportgroup; you might e.g. name the groups after the websites in development.
- Click the Save button

The system acknowledges the success. The new group is now displayed in the explorer menu (see Figure 9)

#### Figure 9 New group in the explorermenu

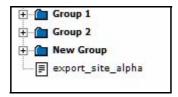

The new exportgroup has been successfully created. You can now assign export profiles to this group. The procedure is finished.

# Index

Α

### Audience 11 audience profile 11 E export default templates 19 Export Module Explorermenu 16 installation 15 Saving location 18 Exportgroups 24 Exportproperties 18 Live update tool 15 R reference documentation 11 T Typographical conventions 12 W we:tags attribute values 13 webEdition documentation suite 11 on-line documentation 11 we:tags 13

### **Export Module**

User Guide

Standard 3.3 02 May 2005 Printed in Germany

© 2005 webEdition Software GmbH All rights reserved.

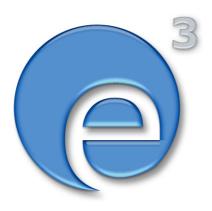

webEditon Software GmbH Karlsburgstr. 2 76227 Karlsruhe Germany

Internet: http://www.webedition.biz E-mail: info@webedition.de

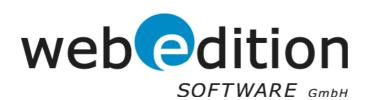